#### オンラインで授業に じゅぎょう に参加 しましょう さ ん か

## <u>1. Chromebook(クロムブック)を立ち上げてログインしましょう</u>

Chromebook(クロムブック)を立ち上げてログインしましょう。 たちぁゖ<br>立ち上げ・ログイン方法がわからない場合は、

#### 「Chromebook(クロムブック)の使い方」

というマニュアルをみながら、立ち上げ・ログインしてください。

#### **2-1.Google Classroom(クラスルーム)にアクセスしましょう**

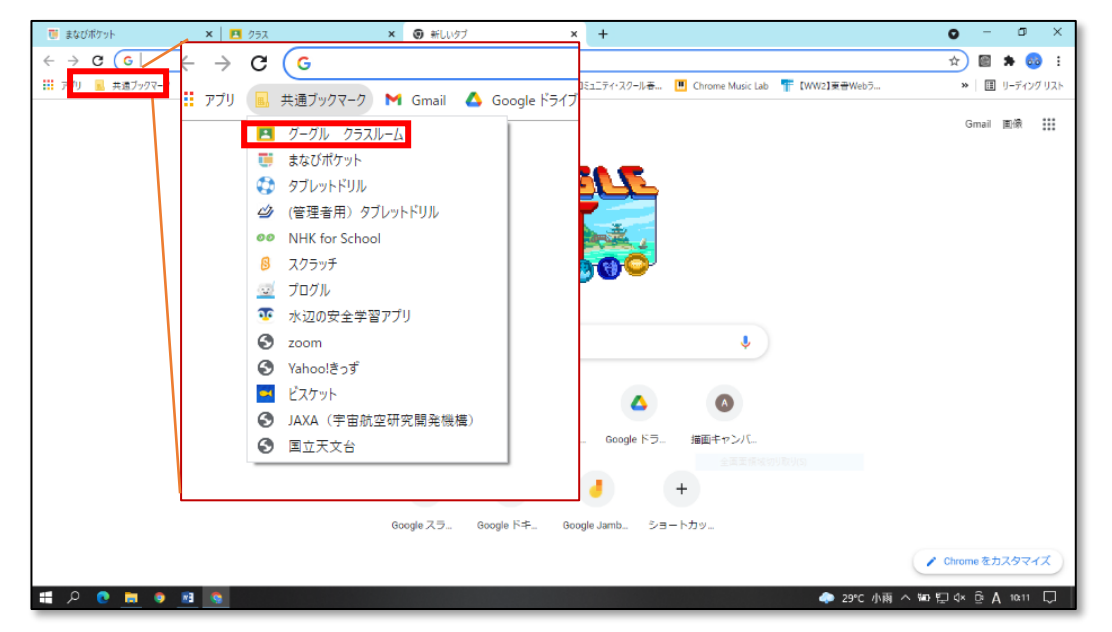

クロムブックにログインすると、上図 う え ず のような画面 が め ん が表示 ひ ょ う じ されます。 <sub>この画面で「</sub><sub>まうつる。</sup>」。<br>この画面で「**共通ブックマーク」**をクリックすると一覧表がでてくるので、一番上の**「グーグル クラスルーム」**を</sub>

クリックしてください。 そうすると次のような画面があらわれます。(画面は 1 年生の例です)

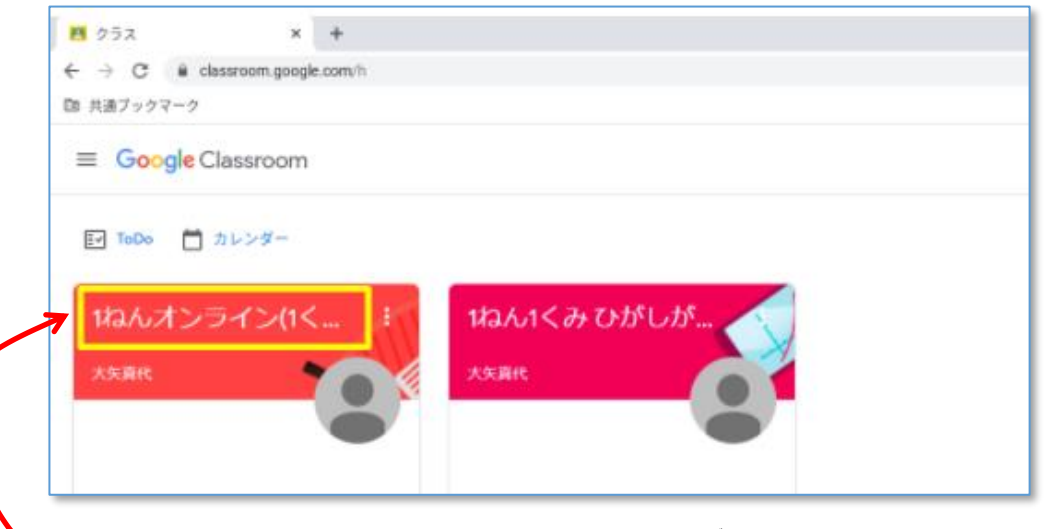

**「1ねんオンライン(1くみ/2くみ)」**といったクラスが表示されるので、そこをクリックしましょう。 [クラスに参加] ➡ 「私は生徒です<sup>]</sup> を選んだら、準備は完了です。

### **2-2.Google Meet にアクセスしましょう**

.<br>クラスルームに入れましたか?

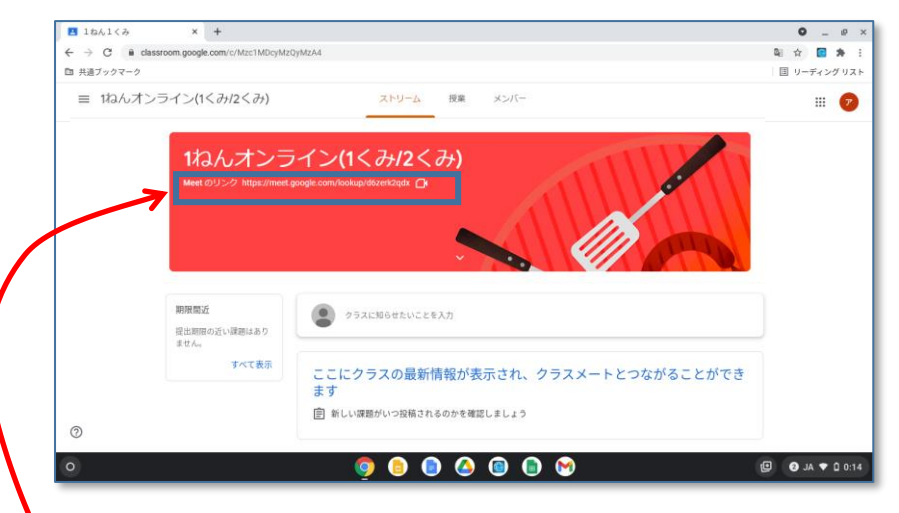

<u>、</u><br>★トリームには、先生からの連絡が書かれていることがあるので必ず確認(かくにん)しましょう。

い**入**いよ Meet で授業に参加します。

<sub>じょうず</sub>、<br>上図の**「Meet のリンク」**をクリックしましょう。

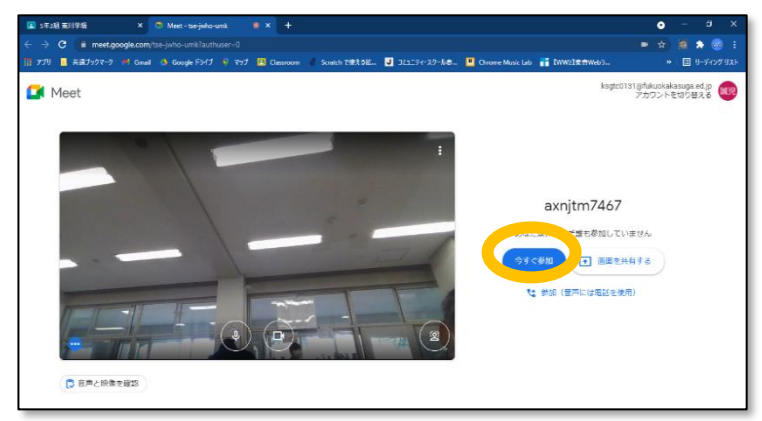

**<今すぐ参加> をクリックしてください。** \*\*。 <sub>び〔</sub>。。<br>尚、左上に「マイク・カメラを許可しますか」 というメッセージが出る場合があります。 その時 と き は、**<許可** き ょ か **>**をクリックしてください。 マイク・カメラを許可すると、続けて「メッセージ通知 を許可 き ょ か しますか」と聞いて き い て くるので、 これも**<許可** き ょ か **>**して下さい。

# **3. Meet会議中の画面です**

Meet に参加すると、先生の顔・声が聞こえてきます。 先生・友だちと楽しく勉強していきましょう。

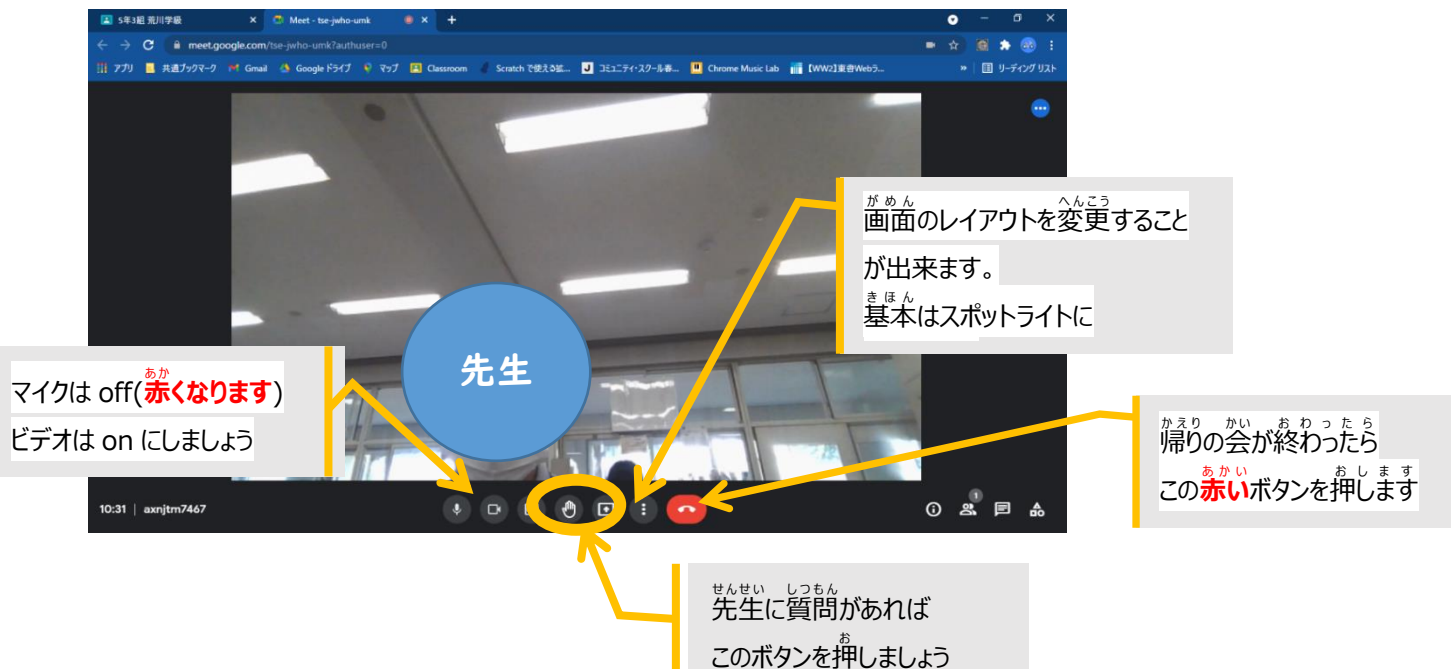